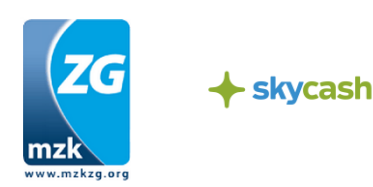

### **Instrukcja zakupu oraz kontroli biletów zakupionych przez telefon komórkowy w systemie SkyCash w Metropolii Zatoki Gdańskiej**

# **SkyCash - Zakup biletu krok po kroku**

Rejestracja oraz doładowanie konta powinny nastąpić przed wejściem do pojazdu.

# **Krok 1 - Ściągnięcie aplikacji**

Aplikację SkyCash możesz pobrać na swój telefon na jednym z poniższych sposobów:

I. Bezpośrednio ze sklepu z aplikacjami (Google Play, AppStore, Windows Marketplace)

II. Uruchamiając adres m.skycash.com w przeglądarce mobilnej

III. Wysyłając pusty SMS na numer 510 510 205

IV. Strona www.skycash.com

# **Krok 2 - Rejestracja**

Podczas pierwszego uruchomienia aplikacji SkyCash, użytkownik zostanie przeprowadzony przez proces rejestracji w trakcie którego poproszony zostanie o uzupełnienie:

- 1. Numeru telefonu
- 2. Imienia i nazwiska
- 3. Adres e-mail
- 4. Hasła, które otrzyma w wiadomości SMS

Ponadto w procesie rejestracji należy ustalić PIN wymagany w procesie autoryzacji transakcji SkyCash.

#### **Krok 3 - Doładowanie konta**

Opcje zasilenia konta dostępne są w zakładce "Zasilenie konta" w menu kontekstowym aplikacji SkyCash.

I. Karta Płatnicza Rejestrując kartę w aplikacji SkyCash

II. Przelew bankowy Wysyłając przelew na indywidualny numer rachunku bankowego

III. Bramka Płatnicza

Realizując przelew elektroniczny (Pay-By-Link) za pośrednictwem popularnych bramek płatniczych (Przelewy24, DotPay), dostępnych na www.skycash.com

#### IV. W sieci Żabka/Freshmarket

V. Przelew od innego użytkownika SkyCash

Użytkownik systemu SkyCash może przelać dowolną kwotę zgromadzoną na swoim koncie SkyCash innemu posiadaczowi telefonu komórkowego.

# **Krok 4 - Zakup biletu**

Zakup biletu powinien nastąpić niezwłocznie po wejściu do pojazdu.

1. W menu aplikacji SkyCash wybierz zakładkę "Komunikacja miejska".

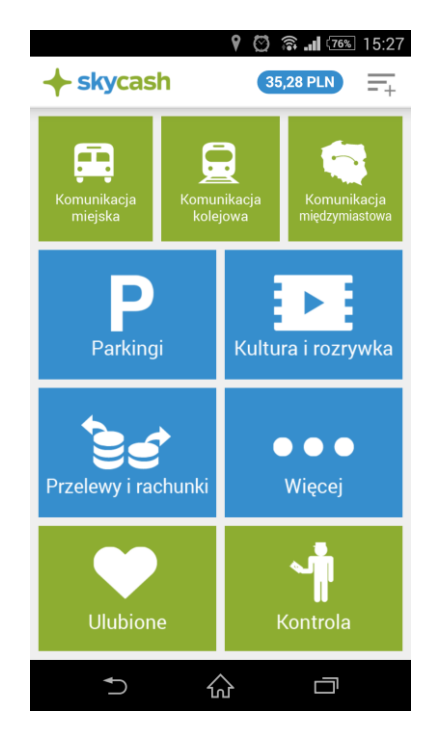

2. W zakładce Usługi wybierz "MZKZG (Trójmiasto)".

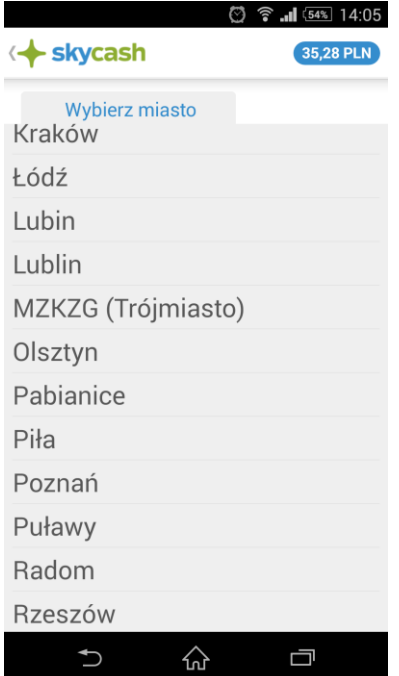

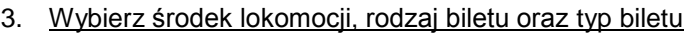

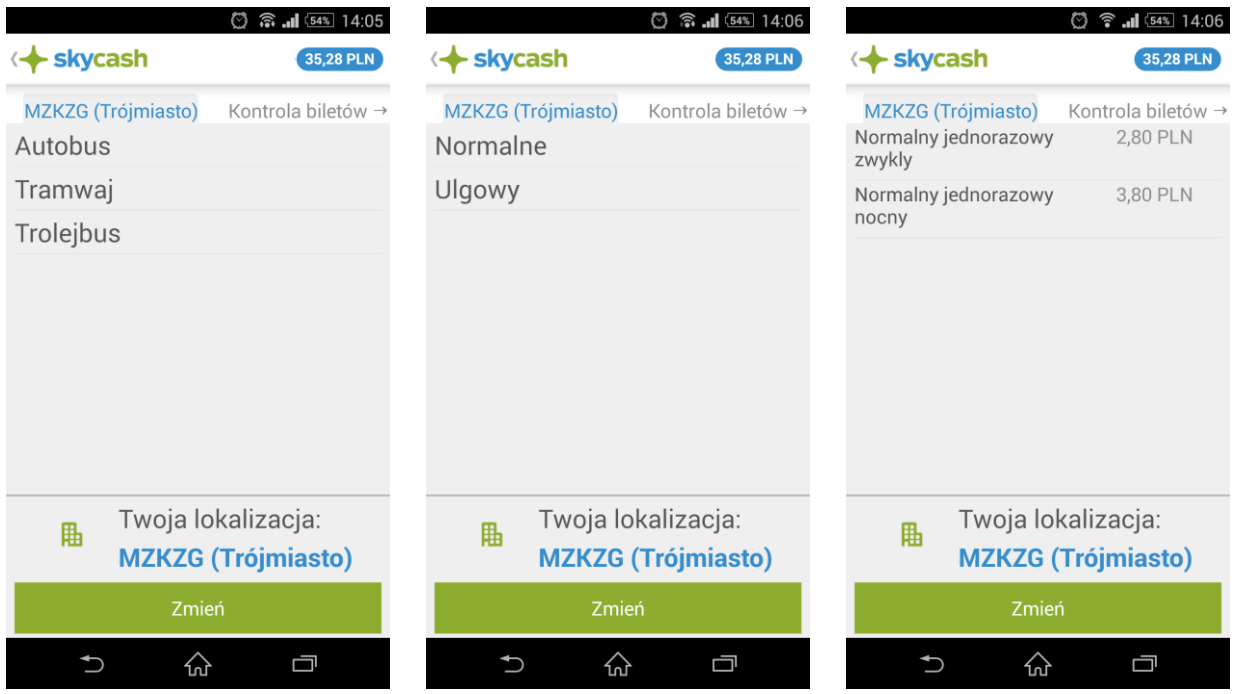

4. Określ numer linii oraz liczbę sztuk biletów które chcesz zakupić.

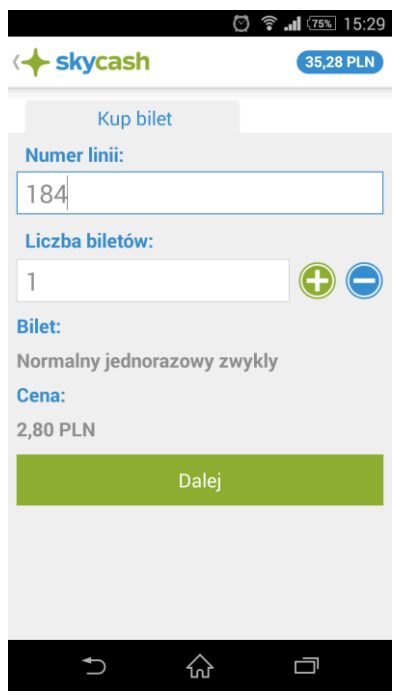

#### 5. Wybierz sposób płatności.

Na tym etapie użytkownik może wybrać przedpłacone Saldo SkyCash lub uprzednio zarejestrowaną kartę płatniczą.

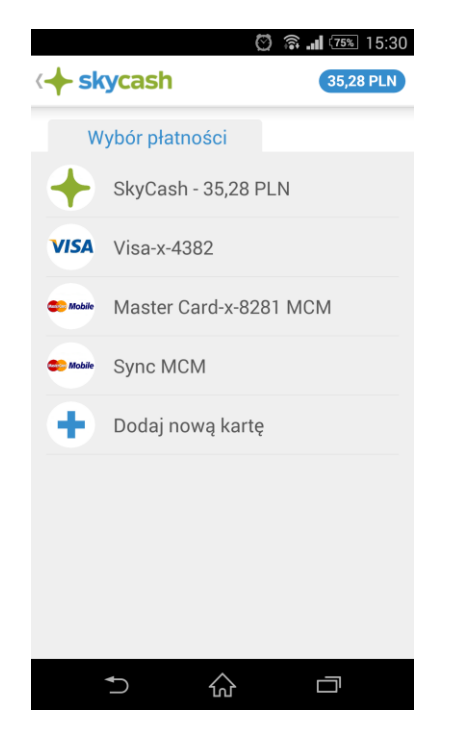

6. Zatwierdź kodem PIN lub CVC/CVV/CVC2/CVV2/mPIN W zależności od wyboru źródła pieniądza (pkt. 5) autoryzacja transakcji odbywa się poprzez wprowadzenie PIN (SaldoSkyCash) lub CVC/CVV/CVC2/CVV2/mPIN (karta płatnicza)

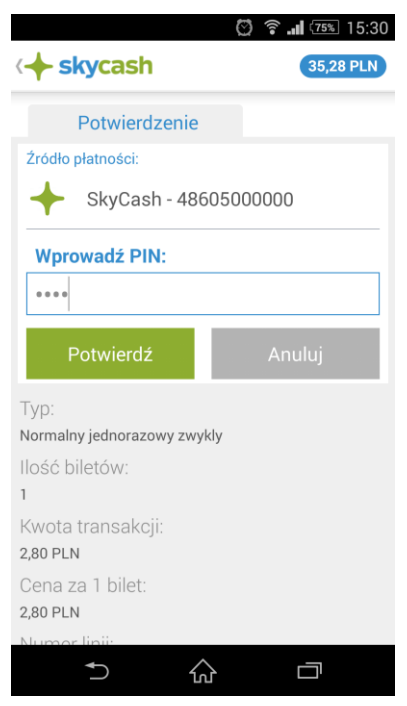

#### **Kontrola biletu**

Podczas kontroli biletów pasażer zobowiązany jest do podania numeru biletu oraz okazania ekranu aplikacji z wyświetlonym numerem biletu oraz czasem zakupu biletu. W celu okazania biletu do kontroli wykonaj następujące czynności

1. W menu aplikacji SkyCash wybierz zakładkę "Kontrola"

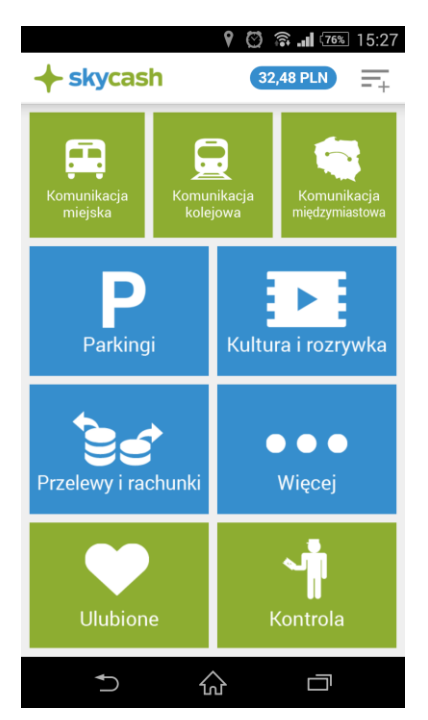

2. Spośród ostatnio zakupionych biletów wybierz ten, który chcesz poddać weryfikacji i okaż go kontrolerowi.

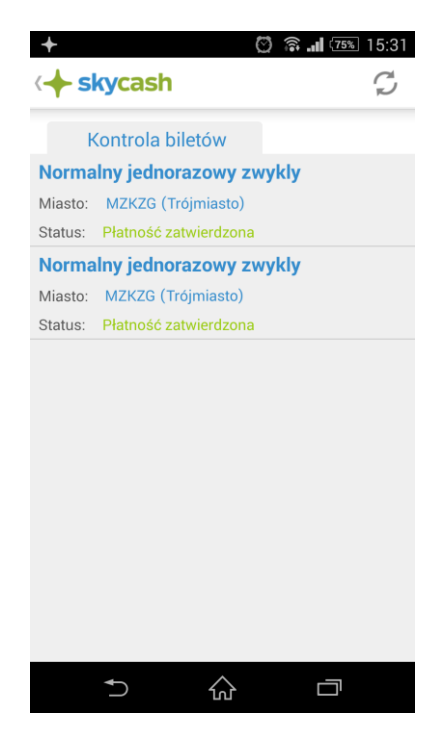

# 3. Szczegóły zakupionego biletu

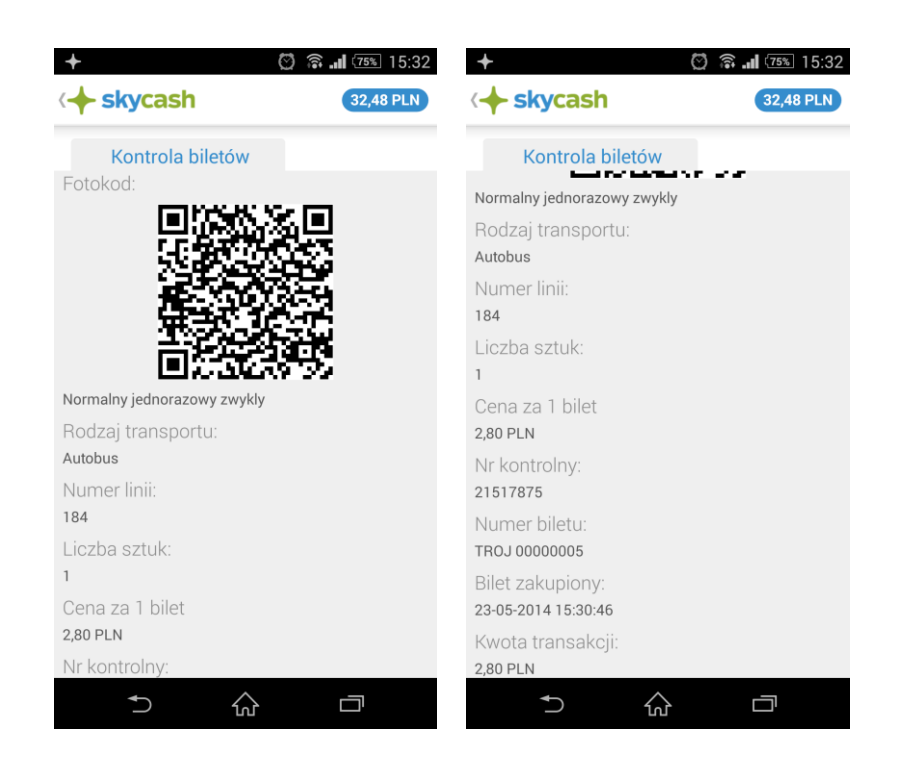

#### **Reklamacja**

1. Użytkownik po stwierdzeniu nieprawidłowości związanej z transakcją dotyczącą zakupu Biletu Telefonicznego, powinien zgłosić reklamację na adres e-mail BOK SkyCash: bok@skycash.com. Reklamacje będą rozpatrywane w ciągu 30 dni od daty zgłoszenia. W przypadku uznanych reklamacji dotyczących zakupu Biletu Telefonicznego, należna użytkownikowi wartość zostanie przekazana mu w formie przelewu na jego Konto SkyCash.

2. Reklamacje dotyczące nieprawidłowości kontroli biletowej składać należy do podmiotu wskazanego na wystawionym przez kontrolera biletowego druku Opłaty Dodatkowej.